## STUDENTS' GUIDE TO DUGGA

Step 1: Open your browser and type: www.dugga.com

Step 2: Click on login

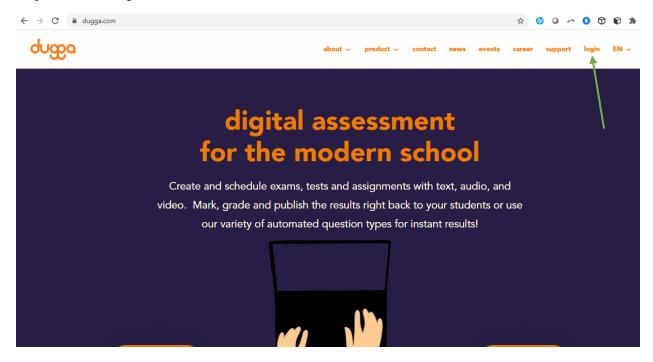

Step 3: Click on login with Microsoft (Use the same username and password you used on Microsoft Teams)

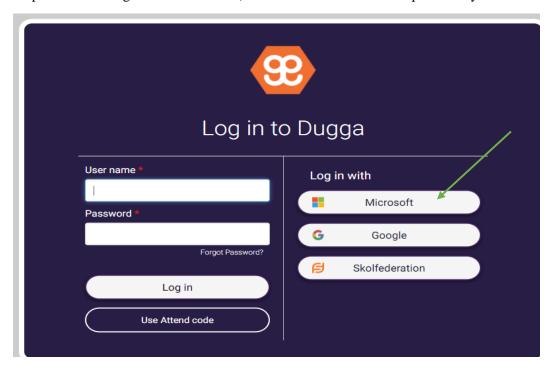

Step 4: Click on Ongoing Exams to see the available exams for you to complete.